# User Guide Lenovo IdeaCentre Q180 Series

Version 1.0 2011.09

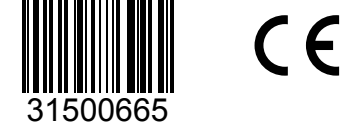

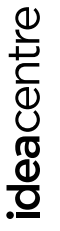

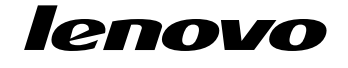

# <span id="page-1-0"></span>**Important Safety Information**

Before using this manual, it is important that you read and understand all of the related safety information for this product. Refer to the *Safety and Warranty Guide* you received with this product for the latest safety information. Reading and understanding this safety information reduces the risk of personal injury and damage to your product.

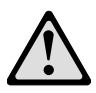

Danger: Beware of extremely hazardous or lethal situations.

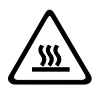

Attention: Beware of possible damage to programs, devices, or data.

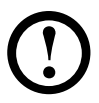

Note: Pay attention to this important information.

© Copyright Lenovo 2011.

# **Contents**

#### **[Important Safety Information](#page-1-0)**

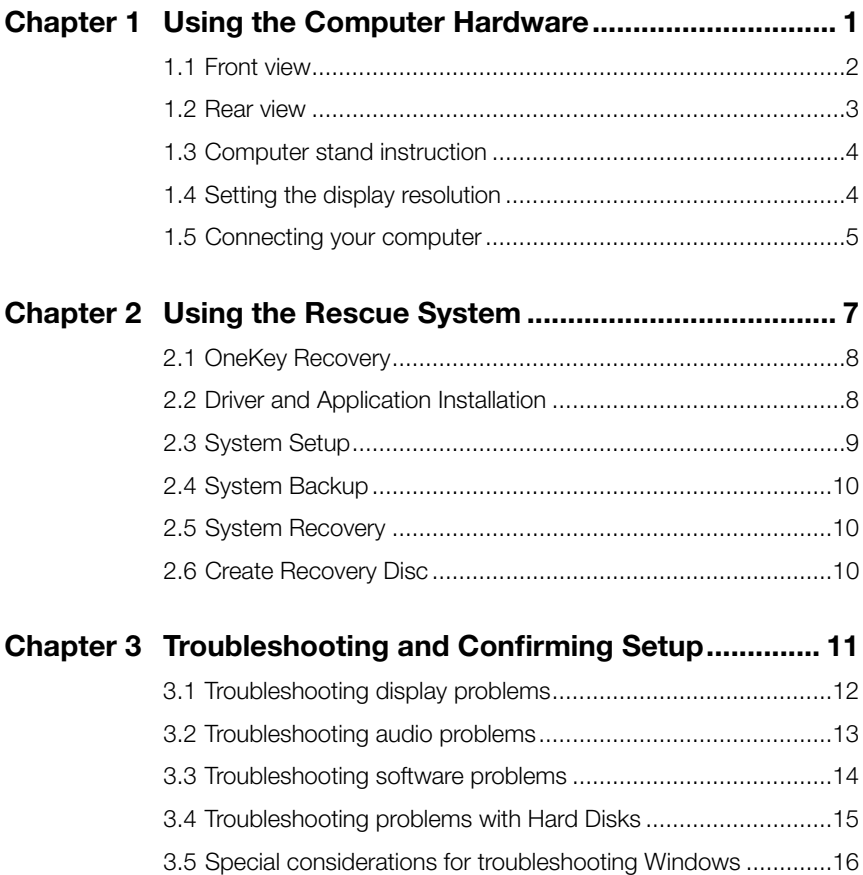

<span id="page-5-0"></span>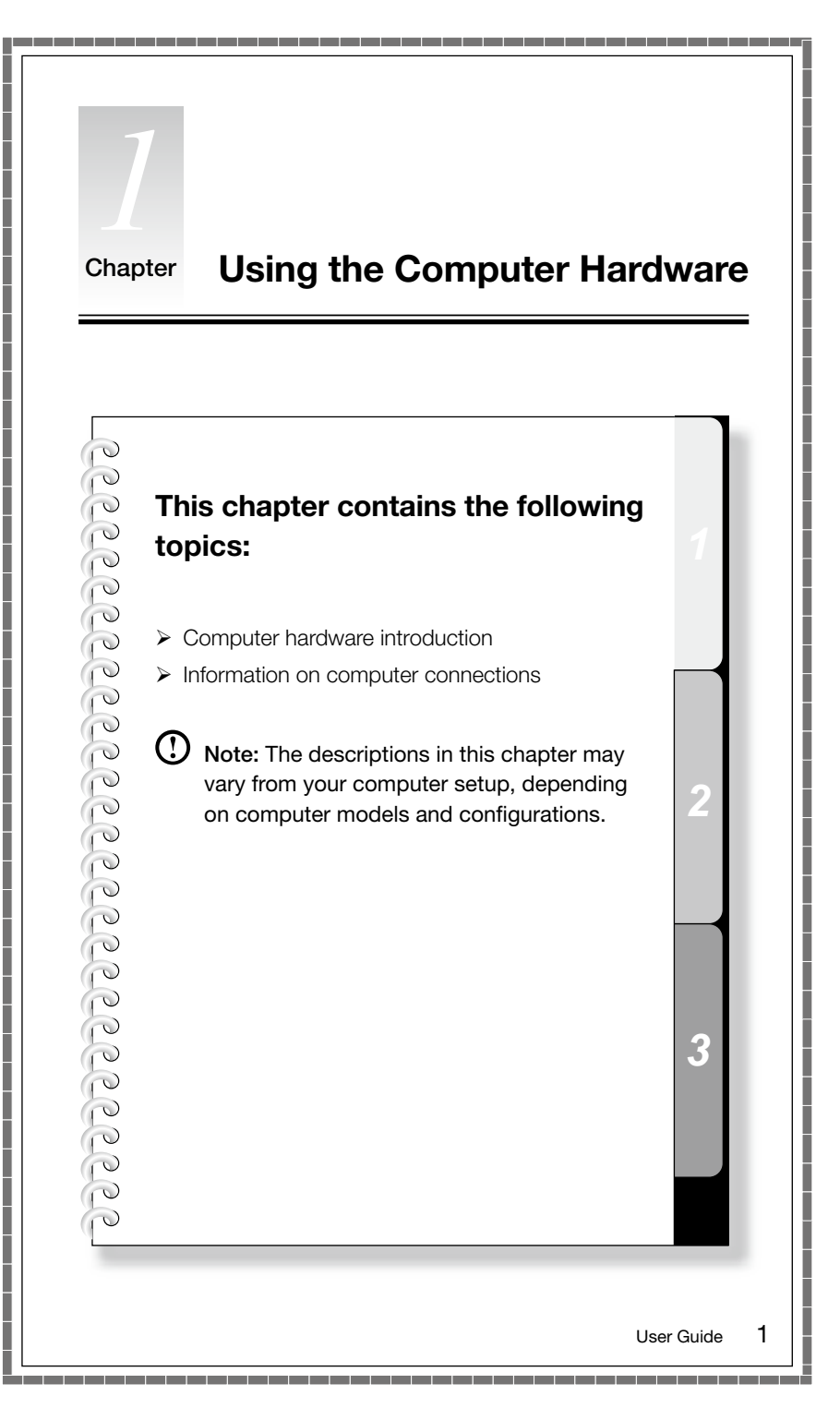

### <span id="page-6-0"></span>**1.1 Front view**

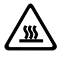

Attention: Ensure that none of the air vents on the computer are blocked. Blocked air vents can lead to overheating problems.

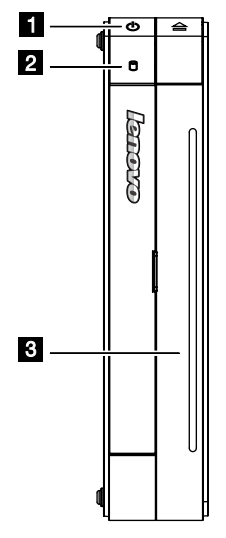

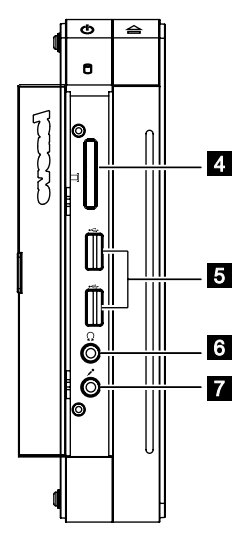

- Power button **5** USB ports (2)
- 2 Hard disk drive indicator 6 Headphone connector
- **8** Optical drive (selected models only) **7** Microphone connector
- 4 Memory card reader
- -
- 

## <span id="page-7-0"></span>**1.2 Rear view**

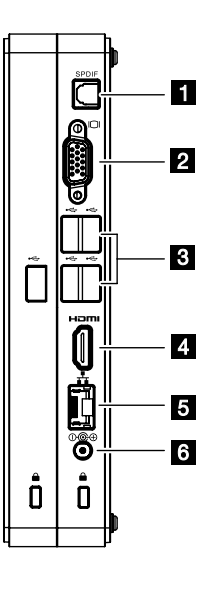

- 
- 
- 

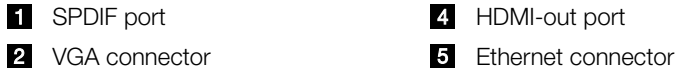

8 USB ports (5) and the state of the Power connector

## <span id="page-8-0"></span>**1.3 Computer stand instruction**

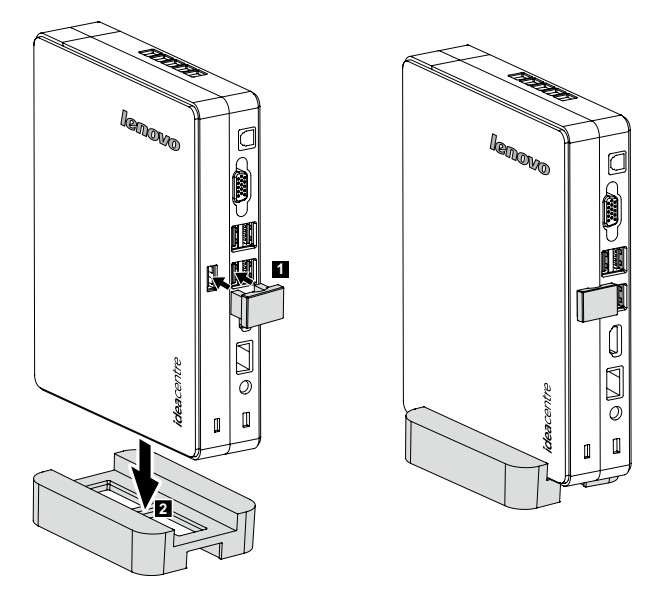

#### **1.4 Setting the display resolution**

- Set the refresh rate of your TV or monitor to less than 60 Hz to avoid damage to your TV or monitor.
- If no image is displayed on the TV or monitor after setting a new refresh rate, turn off your TV or monitor and wait for a moment before restarting.
- When connecting to a TV, please select the TV's appropriate input channel.
- Lenovo recommends connecting the computer to a monitor using the VGA or HDMI video connector.
- It is possible to connect the computer to a TV using the VGA or HDMI video connector, but Lenovo is unable to guarantee that this will work effectively. After the computer is connected and is operating normally, if a blank screen or no image is displayed on the TV, this may be a problem with the TV settings. Please consult with your TV supplier.

## <span id="page-9-0"></span>**1.5 Connecting your computer**

#### 1.5.1 Using S/P DIF output digital signals:

If you have external devices that support S/P DIF, you can use the S/P DIF port output high definition audio signal. Do the following before using S/P DIF output:

- 1. Connect the external device to the S/P DIF port.
- 2. Click Start  $\rightarrow$  Control Panel  $\rightarrow$  Hardware and Sound  $\rightarrow$  Manage audio devices, from the pop up window choose the Playback tab, choose Digital Audio (S/P DIF) as your playback device, click the Apply button to save the change.
- $\left( \cdot\right)$  Note: You mav find your computer has no sound if you switch to a different external device that dose not support S/P DIF, follow step 2 to choose a proper playback device.
- 1.5.2 Connect the power cables properly to earthed electrical outlets.

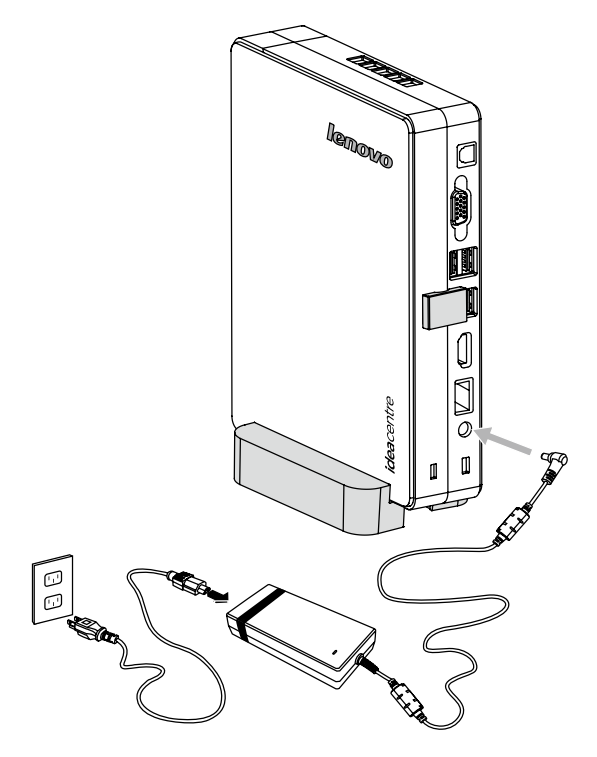

#### 6 User Guide

# Chapter **Using the Rescue System**

<span id="page-11-0"></span>ı I

I

I

I

I

I I I I

I

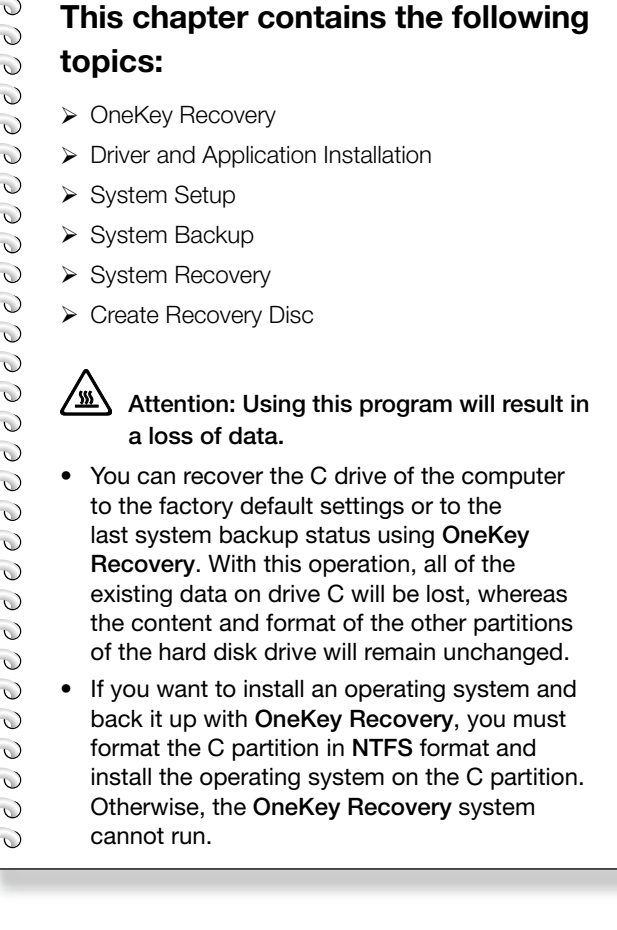

User Guide 7

*2*

*3*

## <span id="page-12-0"></span>**Note about the service partition:**

The files and relevant data used by the rescue system are saved in the service partition. Deleting this partition will make the rescue system unusable. For more detailed information, see the following instructions:

By selecting Control Panel  $\rightarrow$  Administrative Tools  $\rightarrow$  Computer Management  $\rightarrow$ **Disk Management**, you can see the service partition, which must not be deleted.

(1) Note: The recovery files and relevant data used by the rescue system are saved in the service partition. If the service partition is deleted or damaged by someone other than authorized Lenovo servicers, Lenovo will not be liable for any losses arising there from in any way.

## **2.1 OneKey Recovery**

**OneKey Recovery** is an easy-to use application. You can use it to restore your computer to the system default or a previously backed up state.

#### Detailed Operation Procedure

1. Repeatedly press and release the F2 key once turning on the computer until the Lenovo Rescue System open, then select OneKey Recovery.

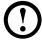

 $\bigcup$  Note: System Recovery will overwrite all of the data on drive C. To prevent loss of data, be sure to back up relevant data before performing system recovery.

- 2. Follow the onscreen instructions to select the backup task you want to restore from and disk you want to install operation system, and press **Next** to start restoration.
- 3. Please wait during the process of system recovery. Do not interrupt the operation during the recovery process.
- 4. After the system is recovered successfully, the software prompts to restart the computer. Restart the computer and enter the system.

## **2.2 Driver and Application Installation**

The Driver and Application Installation function in the rescue system provides a way for the user to conveniently re-install all of the Lenovo applications and drivers that were shipped with your Lenovo hardware.

#### <span id="page-13-0"></span>Method 1: Automatic Installation

Repeatedly press and release the F2 key once turning on the computer until the Lenovo Rescue System open, then select Drivers and Application Installation.

Follow the screen prompts to install the Lenovo Drivers and Application Installation. Click Install to start installing the Lenovo Drivers and Application Installation.

The system will restart. After the system has restarted, the installation process will continue until completion.

#### Method 2: Manual Installation

In the Windows system, Click Start  $\rightarrow$  All Programs  $\rightarrow$  Lenovo  $\rightarrow$  Lenovo Drivers and Application Installation.

After starting the procedure, install all the drivers and software manually according to the prompts.

# Notes:

- 1. It is recommended not to install the software which is already on the computer.
- 2. Before accessing the operating system, make sure that the Drivers and Application installation has been installed automatically. After that, the manual installation function can be used.

## **2.3 System Setup**

System Setup configures the network configuration for the Lenovo Rescue System to ensure your Rescue System can connect to internet. In addition, System Setup sets and manages all passwords for the Lenovo Rescue system.

#### 2.3.1 Launch

Repeatedly press and release the F2 key once turning on the computer until the Lenovo Rescue System open, then select System Setup.

#### 2.3.2 Network Settings

Depending on the network access mode of the computer, select "ADSL" or "LAN Connection" in the network connection modes.

- 1. If you select "ADSL" input the username and password of the ADSL connection.
- 2. If you select "LAN connection" configure the IP address and proxy server of the LAN.

#### <span id="page-14-0"></span>2.3.3 Password Management

Password Management allows you to set the password for Lenovo Rescue System and manage it.

The default password is blank.

Set a password when you access the **Password Management** for the first time. If you don't want to set a password, access the system directly and operate accordingly.

## **2.4 System Backup**

Back up your system partition to an image file. In case of a system failure, you can restore your system from this image file.

In the Windows system, click Start  $\rightarrow$  All Programs  $\rightarrow$  Lenovo  $\rightarrow$  Lenovo

#### Rescue System.

After starting the procedure, click System Backup to back up your system partition according to the prompts.

#### **2.5 System Recovery**

Reboot your computer into the system recovery environment. You can choose to restore to a system backup point or the initial state.

## **2.6 Create Recovery Disc**

Create a bootable recovery disc from current system. These recovery discs are used to boot your computer and will guide you through the entire restoration process.

In the Windows system, click Start  $\rightarrow$  All Programs  $\rightarrow$  Lenovo  $\rightarrow$  Lenovo Rescue System.

After starting the procedure, click **Create Recovery Disc** to create a bootable recovery disc from current system.

Follow the screen prompts to create recovery discs.

# **Troubleshooting and Confirming Setup**

**Chapter** 

<span id="page-15-0"></span>П

I I

I I I I

I

I I I

I

I

I I I I I I I

I I

I I I I I I I

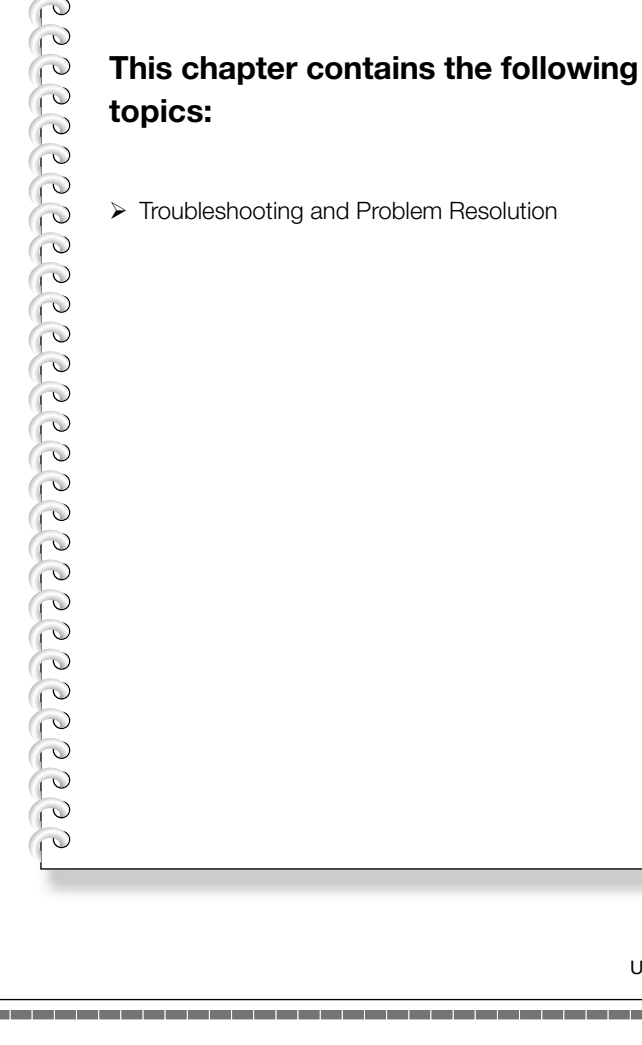

User Guide 11

*2*

*3*

## <span id="page-16-0"></span>**Solving problems**

#### Follow these tips when you troubleshoot your computer:

- If you added or removed a part before the problem started, review the installation procedures and ensure that the part is correctly installed.
- If a peripheral device does not work, ensure that the device is properly connected.
- If an error message appears on the screen, write down the exact message. This message may help support personnel diagnose and fix the problem(s).
- If an error message occurs in a program, view the program's documentation.
- $\bigcirc$  Note: The procedures in this document were written for Windows in default view mode, so they may not apply if you set your Lenovo® computer to Windows Classic view.

## **3.1 Troubleshooting display problems**

Problem: Blank screen or no image is displayed on the monitor.

#### Troubleshooting and problem resolution:

- 1. Check that the monitor has been turned on; if not, press the Power button.
- 2. Check to see if the monitor power cable is loose; if so, securely plug the power cable into the monitor.
- 3. Check that the signal cable to the monitor is securely connected to the computer graphics card port; if not, shut down the computer then securely connect the signal cable of the monitor.

**Problem:** You need to change the display property settings.

#### Setting display background and icon properties:

- 1. Right-click the desktop anywhere except over an icon, then select Personalize from the pop-up menu.
- 2. From here, select the appropriate options to:
	- Change the desktop background
	- Select a screen saver
	- Select colors and appearance options for icons and characters
	- Set resolution and colors using the Display Settings options.
- 3. Select Display Settings to set the resolution and colors.

Use the **Apply** button to set the new resolution of your TV or monitor. If your TV

<span id="page-17-0"></span>or monitor does not support this new resolution, the system will recovery to the original resolution within 20 seconds.

Set the refresh rate of your TV or monitor to less than 60 Hz to avoid damage to your TV or monitor.

If there is no image displayed on the TV or monitor after setting a new refresh rate, turn off your TV or monitor and wait for a moment before restarting. For TV, you may switch the input style to another and then switch it back to make your TV display normally.

Problem: Ripple on screen.

#### Troubleshooting and problem resolution:

- 1. Check for devices located less than one meter from the computer such as refrigerators, electric fans, electric dryers, UPSs, regulators, fluorescent lamps or other computers that may be generating magnetic interference.
- 2. Move any interfering devices away from the computer.
- 3. If the problem persists, consult your display devices supplier.

#### **3.2 Troubleshooting audio problems**

**Problem:** No sound from integrated speakers.

#### Troubleshooting and problem resolution:

- Adjust the Windows volume control double-click the speaker icon in the lower-right corner of your screen. Ensure that the volume is turned up and that the sound is not muted. Adjust the volume, bass, and treble controls to eliminate distortion.
- Reinstall the audio driver
- $\bullet$  Disconnect any headphones from the headphone socket  $-$  sound from the speakers is automatically disabled when headphones are connected to the computer's side-panel headphone socket.
- Remove and reconnect the HDMI connector, restart the computer, and set the HDMI as the audio output mode (for example via the control panel).

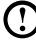

Note: IdeaCentre Q180 supports HDMI audio and video output. To learn more about HDMI, go to the web site at: http://www.hdmi.com/

<span id="page-18-0"></span>Problem: No sound from headphones.

#### Troubleshooting and problem resolution:

- $\bullet$  Check the headphone cable connection  $-$  ensure that the headphone cable is securely inserted into the headphone socket.
- Adjust the Windows volume control click or double-click the speaker icon in the lower-right corner of your screen. Ensure that the volume is turned up and that the sound is not muted.
- Change audio device  $-$  click Start  $\rightarrow$  Control Panel  $\rightarrow$  Hardware and Sound  $\rightarrow$  Manage audio devices, a sound window will pop out, click the playback tab to choose the proper playback device.

#### **3.3 Troubleshooting software problems**

Problem: You are unable to exit a running program normally.

#### Troubleshooting and problem resolution:

- 1. Open the Task Manager window by pressing Ctrl, Alt and Delete at the same time.
- 2. Select the Application tab, select the problematic program, and then click the End Task button.

**Problem:** You need to install or uninstall a program.

#### Problem resolution:

*During installation* never abort the install process by powering the system off or through other drastic means. This can cause system program disorder or even failure during system initialization.

*During the uninstall process*, never directly delete individual files or folders. This is harmful to the system, and might cause a system-wide malfunction. Use the following procedure to properly uninstall programs:

- 1. Back up all documents and system settings related to the program before removing it.
- 2. If the program has its own uninstaller, run it directly to uninstall the program.
- 3. If the program does not have its own uninstaller, then select Control Panel from Start menu
- 4. From the Control Panel, choose Programs  $\rightarrow$  Programs and Features.
- 5. Find the applicable program in the Programs and Functions dialog box and then select Uninstall/Change.
- 6. Follow the displayed instructions to uninstall the software.
- 14 User Guide

## <span id="page-19-0"></span>**3.4 Troubleshooting problems with Hard Disks**

**Problem:** The capacity of the hard disk, as indicated by the system, is less than the nominal capacity.

Troubleshooting and problem resolution: For computers equipped with the OneKey Recovery feature, the system recovery feature needs to occupy some hard disk space. This may account for the apparent hard disk capacity deficit.

*Further Technical Explanation:* The nominal capacity of the hard disk is expressed in the decimal system, 1000 bytes. But the actual hard disk capacity is expressed in the binary system as 1024 bytes (For example, a nominal capacity of 1GB is 1000MB, while the actual capacity of 1GB is 1024MB).

The capacity of the hard disk shown in Windows can be worked out according to the calculations in the following example:

The nominal capacity of the hard disk is 40GB, while its actual capacity should be: 40 x 1000 x 1000 x 1000/(1024 x 1024 x 1024) = 37GB.

If the Service partition of 3GB - 3 x 1000 x 1000 x 1000/  $(1024 \times 1024 \times 1024) = 2.79GB$  is subtracted, the capacity of the hard disk shown in the system can be obtained.

The capacity of the hard disk as calculated using this method may be slightly different from the actual capacity due to the rounding of totals.

## <span id="page-20-0"></span>**3.5 Special considerations for troubleshooting Windows**

Record the following information that may be useful later when troubleshooting system problems:

- 1. The serial number of the software. The serial number is shipped labeled on the computer and is also provided separately by the manufacturer. The Help Center is unable to retrieve this number.
- 2. The drivers for this computer model support Windows 7 systems.
- 3. When you use the Windows Media Center to watch TV, pay particular attention to the following:
	- In the following two situations, you must re-save the channel list:
		- a. When you change your TV signal from digital to analog, your saved channel list for digital TV is deleted. When you want to watch digital TV again, you must create and save a new channel list.
		- b. When you change your TV signal from analog to digital, your saved channel list for analog TV is deleted. When you want to watch analog TV again, you must create and save a new channel list.
	- Before you can watch teletext programming, you must set the TV tuner input signal to analog.

Free Manuals Download Website [http://myh66.com](http://myh66.com/) [http://usermanuals.us](http://usermanuals.us/) [http://www.somanuals.com](http://www.somanuals.com/) [http://www.4manuals.cc](http://www.4manuals.cc/) [http://www.manual-lib.com](http://www.manual-lib.com/) [http://www.404manual.com](http://www.404manual.com/) [http://www.luxmanual.com](http://www.luxmanual.com/) [http://aubethermostatmanual.com](http://aubethermostatmanual.com/) Golf course search by state [http://golfingnear.com](http://www.golfingnear.com/)

Email search by domain

[http://emailbydomain.com](http://emailbydomain.com/) Auto manuals search

[http://auto.somanuals.com](http://auto.somanuals.com/) TV manuals search

[http://tv.somanuals.com](http://tv.somanuals.com/)